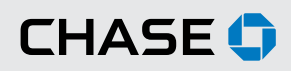

#### CHASE COMMERCIAL ONLINESM | ACCOUNT TRANSFER | INITIATE AN ACCOUNT TRANSFER

By using Chase Commercial Online's Account Transfer service<sup>1</sup>, you can quickly and easily move money between your Chase accounts, or between your Chase accounts and accounts you hold at other institutions.

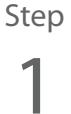

From the "Transfer Funds" tab, select "Schedule a Transfer" or "Repeating Transfers."

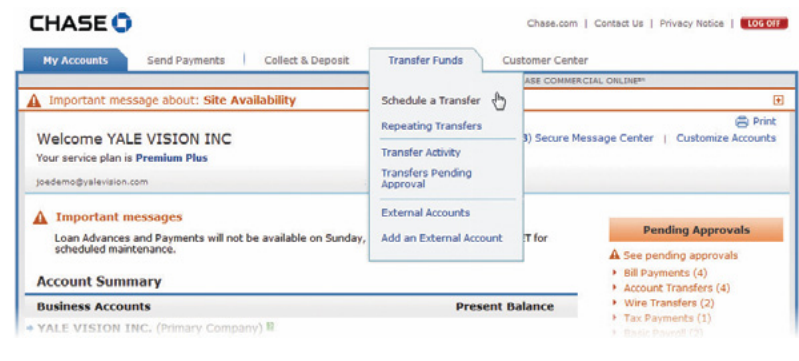

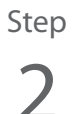

Select the accounts between which you would like to schedule your transfer(s), enter the amount, memo (optional) and transfer date.

Select the appropriate radio button for a one-time or repeating payment.

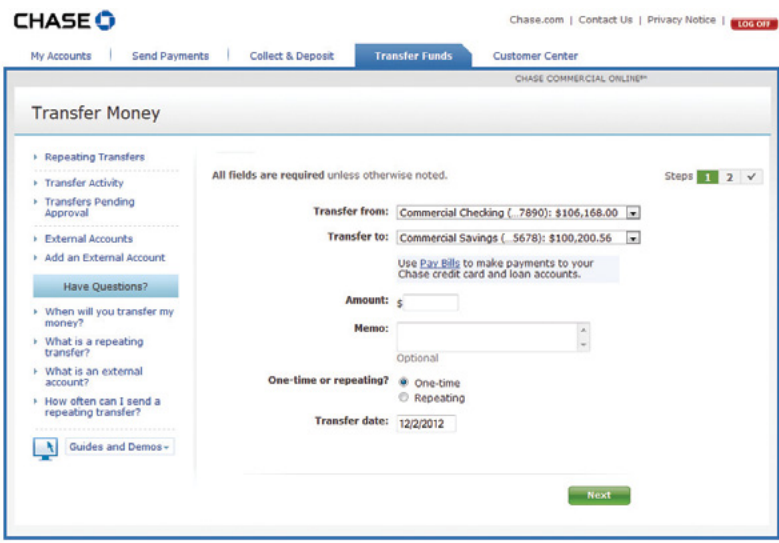

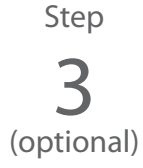

If you select repeating payment (in Step 1 or Step 2), you'll also enter the frequency, transfer date and number of transfers.

You can preview up to the next six payments.

Click "Next" to continue.

The next screen that you see will ask you to verify that the information you have entered is correct. Once you have reviewed the information, click "Schedule Transfer" or "Set Up Repeating Transfer." You will receive a message confirming that your transfers have been scheduled.

Please note: Repeating and future dated account transfers are attempted at 6 AM ET on the day of the scheduled transfer.

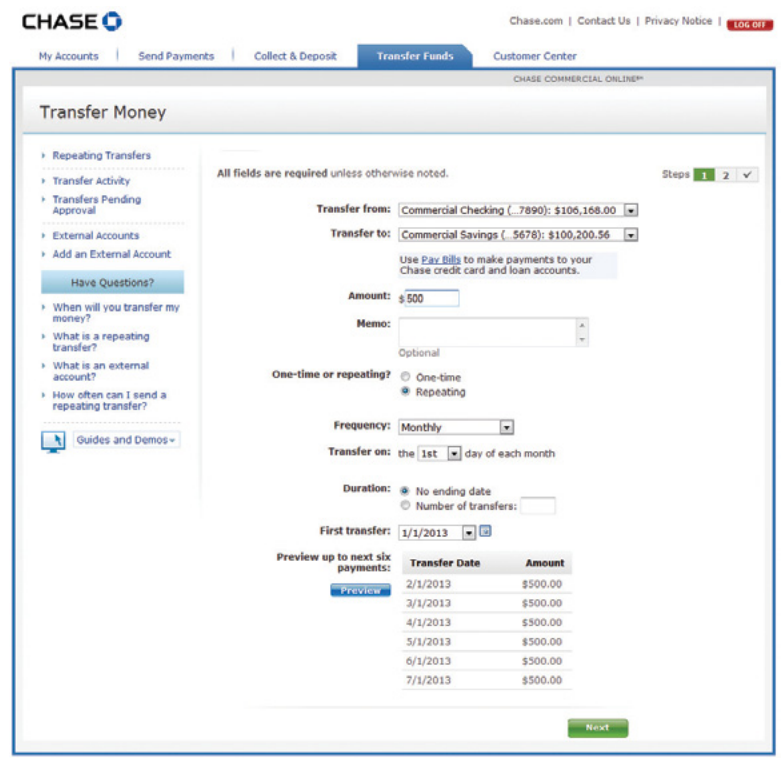

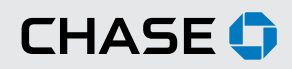

#### CHASE COMMERCIAL ONLINE | ACCOUNT TRANSFER | ADD AN EXTERNAL ACCOUNT

Add an external account to which you can transfer funds. NOTE: Only the System Administrator can add external accounts.

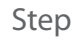

1

From the "Transfer Funds" tab, select "Add an External Account."

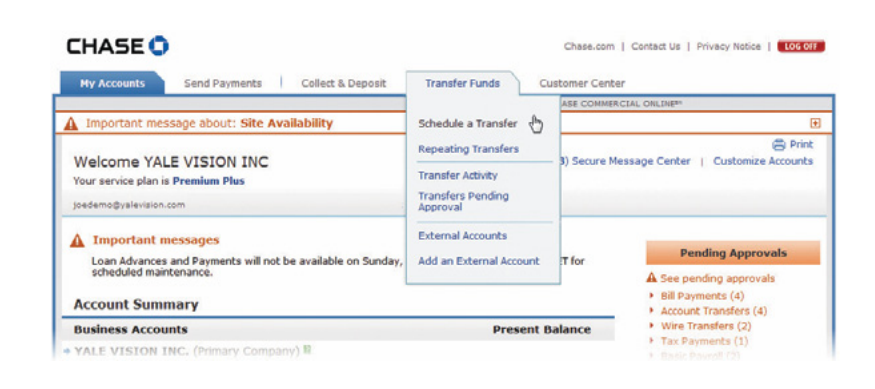

# Step 2

Enter the bank name, bank routing number, account number, account type and a nickname. Also, please indicate whether the account you are adding is a personal account or a business account. Click "Next" once you have entered all of the requested information.

Confirm your information and click "Verify Account" to continue.

We will make two small deposits into your external account.

It will take 2-3 days for the deposits to display in your external account.

Note: The external account should be an account that is owned by the business you represent.

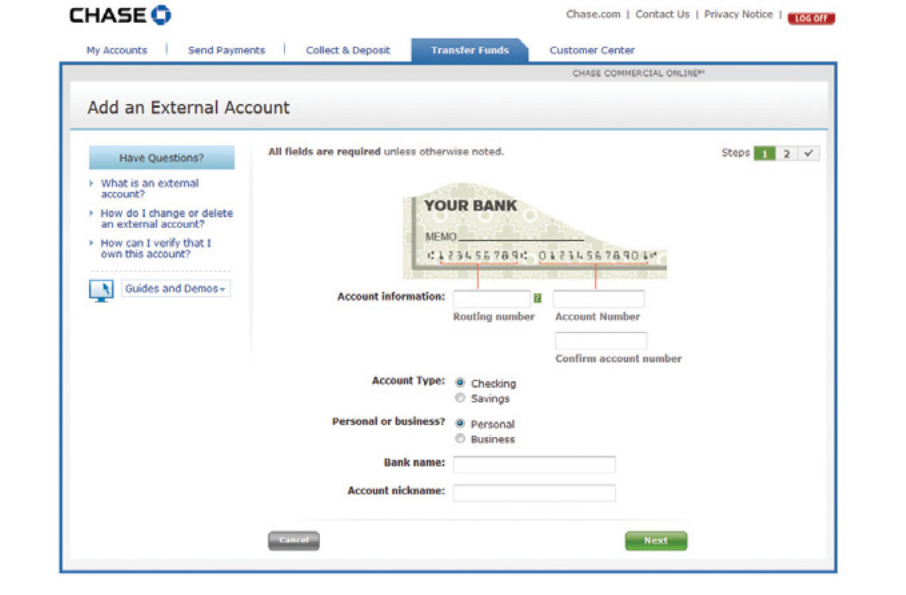

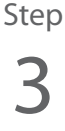

Once the deposits appear in your external account, log on to your Chase Commercial Online profile. Click "Transfer Funds" and select "External."

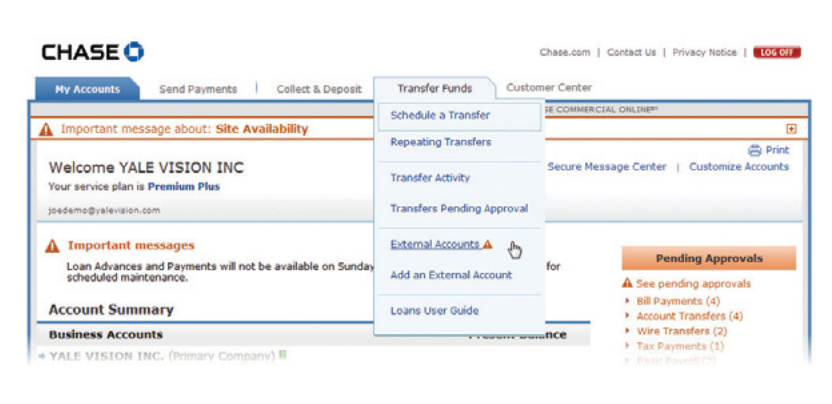

Step

4

Click "Verify Account."

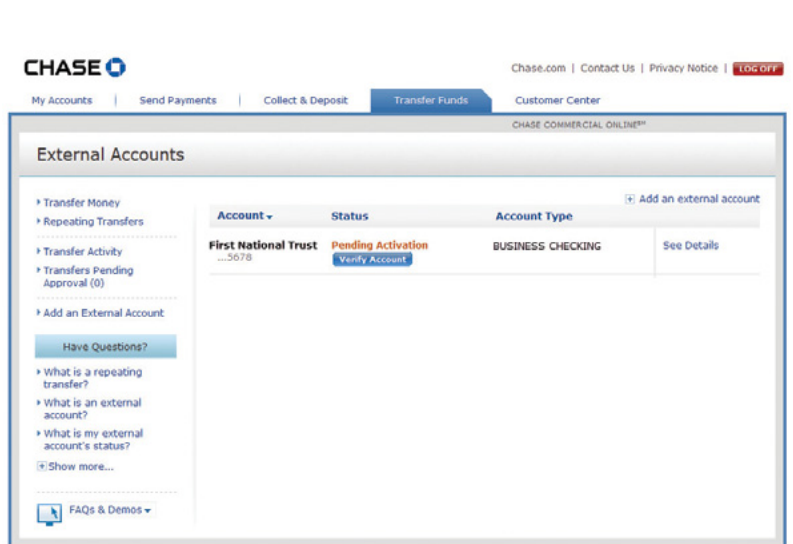

Step

5

Enter the two test deposit amounts and click "Submit."

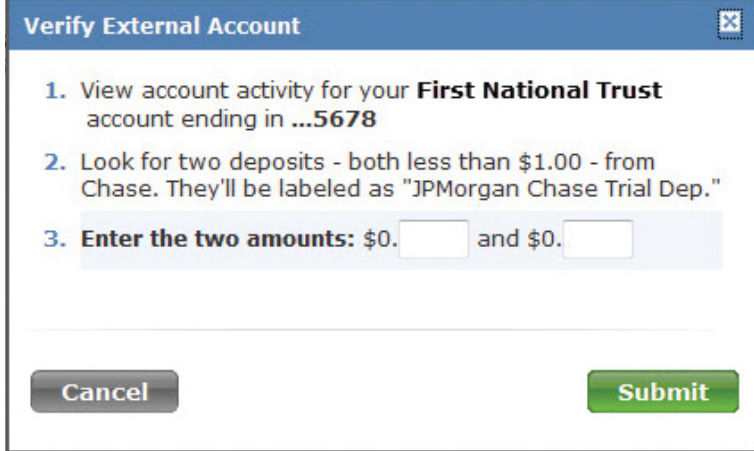

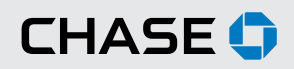

#### COMMERCIAL BANKING

### CHASE COMMERCIAL ONLINE | ACCOUNT TRANSFER | VIEW TRANSFER ACTIVITY

Review, sort, cancel or inquire about your recently scheduled transfers.

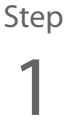

From the "Transfer Funds" tab, select "Transfer Activity."

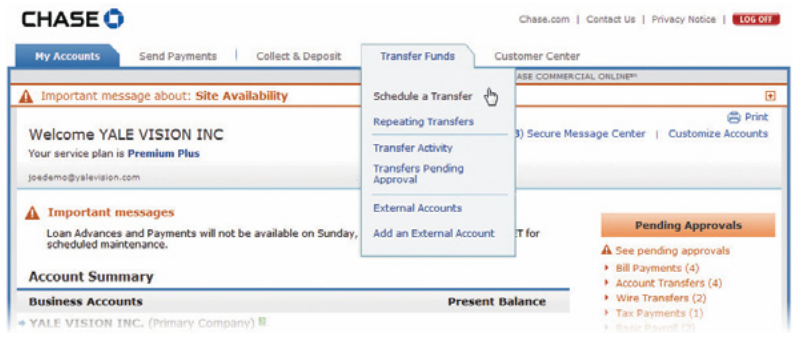

## Step 2

Review, sort, cancel or inquire about your recently scheduled transfers.

Note: Loan Advance activity can also be viewed on this page.

Loan Payment activity can be viewed under the "Send Payments" tab. From the "Send Payments" tab, click "Payment Activity."

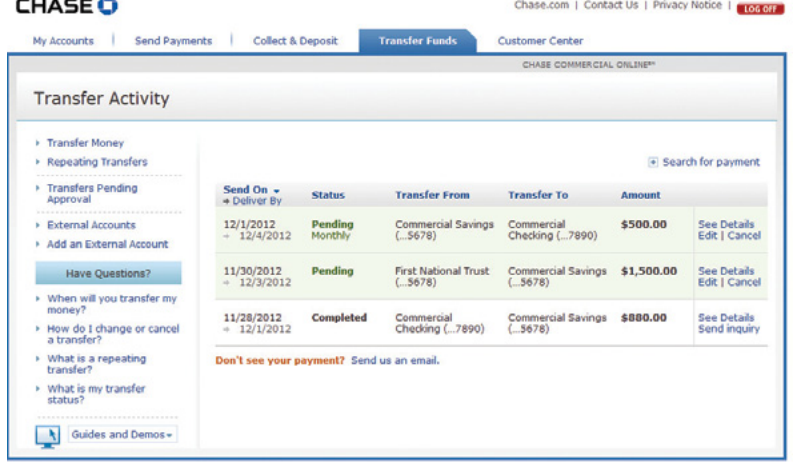

<sup>1</sup> Terms and conditions, including fees and limitations, apply as described in the Chase Commercial Online Access and Services Agreement.

 $-111 - 1$ 

<sup>© 2014</sup> JPMorgan Chase Bank, N.A. Member FDIC. Equal Opportunity Employer. "Chase" is a marketing name for certain businesses of JPMorgan Chase & Co. and its subsidiaries, including, without limitation, JPMorgan Chase Bank, N.A.